# **Guía de estudio para el uso de la herramienta Genially**

**Presentaciones interactivas**

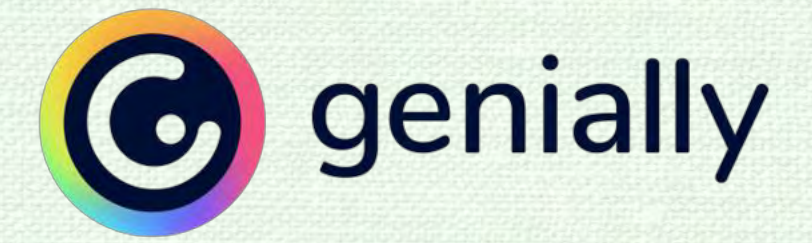

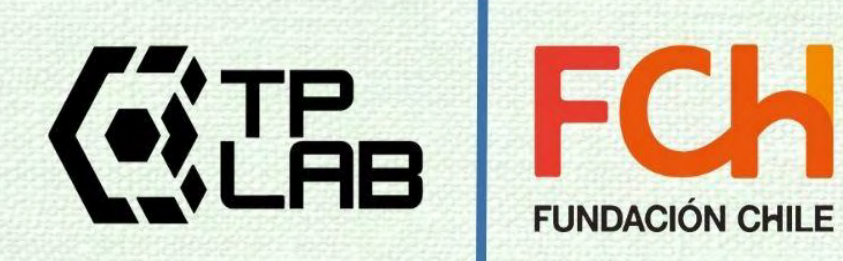

# Tabla de contenidos

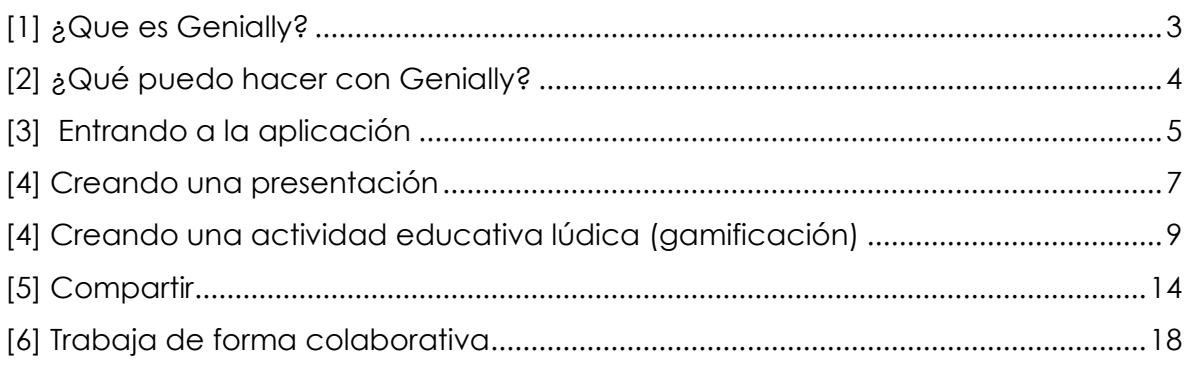

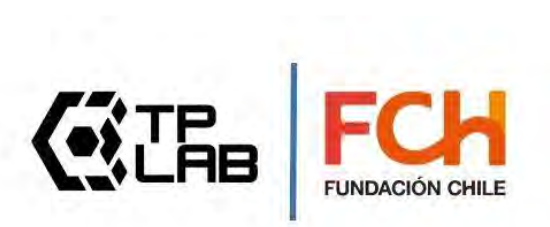

### <span id="page-2-0"></span>**[1] ¿Que es Genially?**

Es una herramienta en formato de aplicación web que permite el diseño de **presentaciones interactivas y dinámicas**, cuenta con una serie de plantillas que permiten generar, de manera fácil y rápida, con unos pocos clics, contenido digital innovador y de gran impacto, Podríamos decir que es una versión evolucionada de herramientas de presentación como **PowerPoint** o **Prezi**, pues integra muchísimas animaciones que dan vida al contenido presentado, con un look and feel similar a la herramienta **Canva**. Es utilizada incluso por profesionales del **marketing digital** y para generar contenido atractivo para redes sociales, pero su uso es transversal con gran aplicabilidad para presentación de **contenidos educativos**.

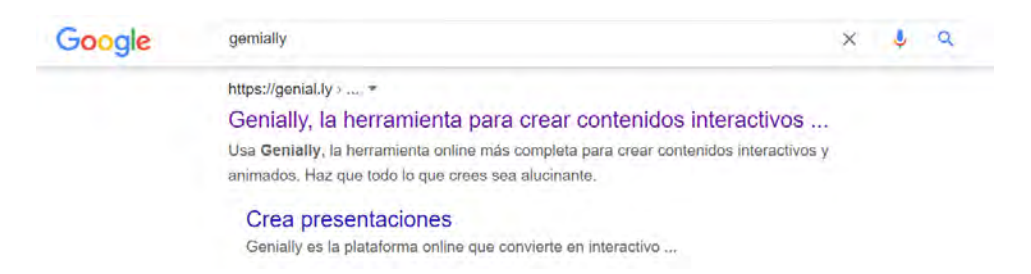

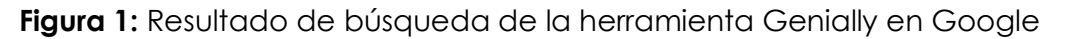

La herramienta cuenta además con una serie de opciones para insertar imágenes, videos o audios que puedes agregar fácilmente desde otras plataformas y redes sociales, entregándote una gran versatilidad para integrar contenido multimedia.

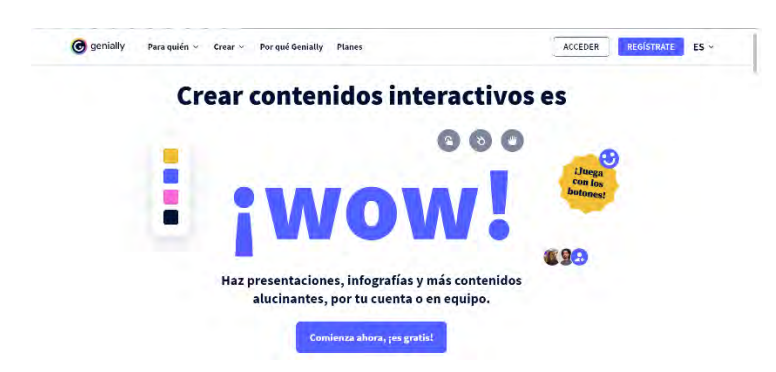

**Figura 2:** Pantalla principal de bienvenida a la aplicación web Genially

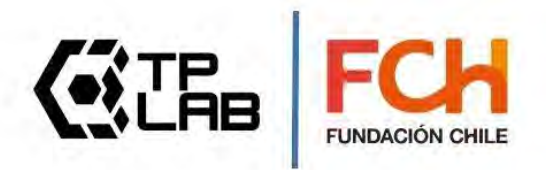

## <span id="page-3-0"></span>**[2] ¿Qué puedo hacer con Genially?**

En términos generales puedes.

- **Crear contenidos visuales e interactivos** utilizando una amplia variedad de plantillas ofrecida para ello.
- Puedes trabajar de forma individual o **trabajar de forma colaborativa** creando equipos con otros usuarios.
- Puedes **compartir tus Geniallys** a través de una publicación web o en las redes sociales.

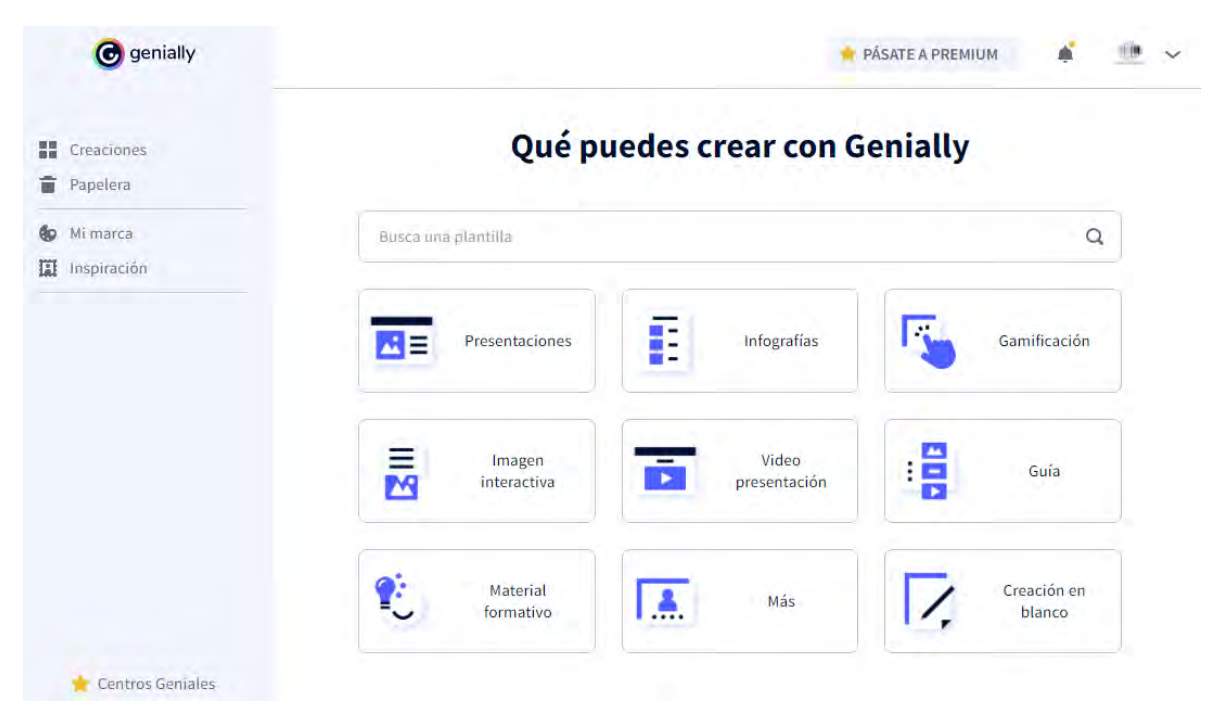

**Figura 3:** Posibilidades de creación de contenido multimedia que ofrece la aplicación web Genially

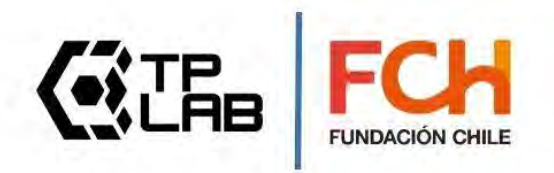

## <span id="page-4-0"></span>**[3] Entrando a la aplicación**

Ingresa donde dice "comienza ahora es gratis"

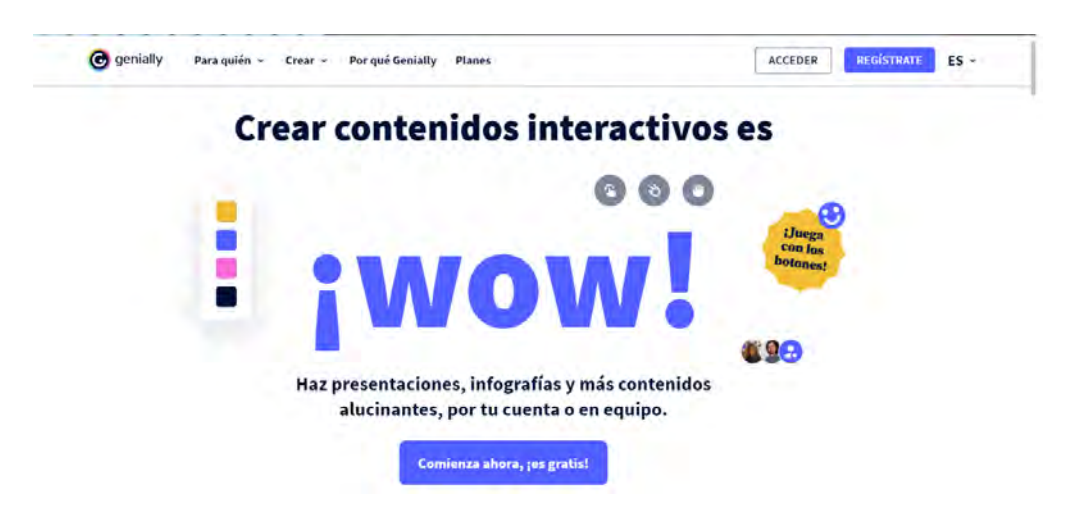

**Figura 4:** Pantalla principal de bienvenida a la aplicación web Genially

La aplicación te entregará varias opciones para acceder (conocido también como login), si tienes un correo de gmail, la manera más rápida es dar clic donde dice "Regístrate con Google", allí aparecerá tu cuenta de Google y deberás aceptar para que ingreses finalmente a Genially.

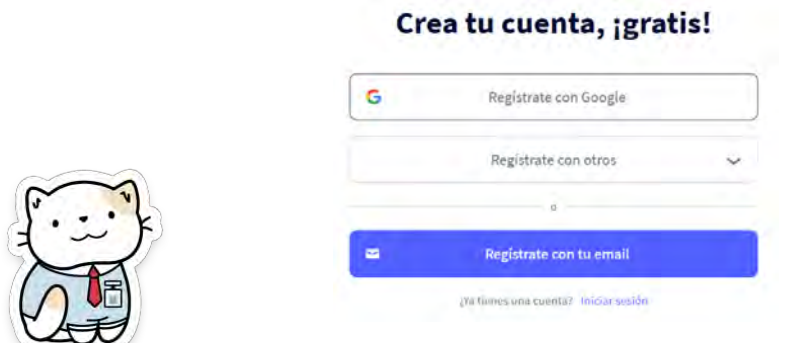

**Figura 5:** Ingreso mediante una cuenta Gmail (Google)

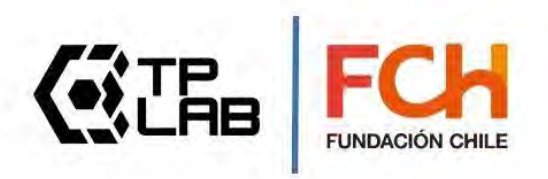

La aplicación te pedirá que indiques si la utilizarás en contextos educativos o corporativos, en este caso la opción a elegir es "Educativo".

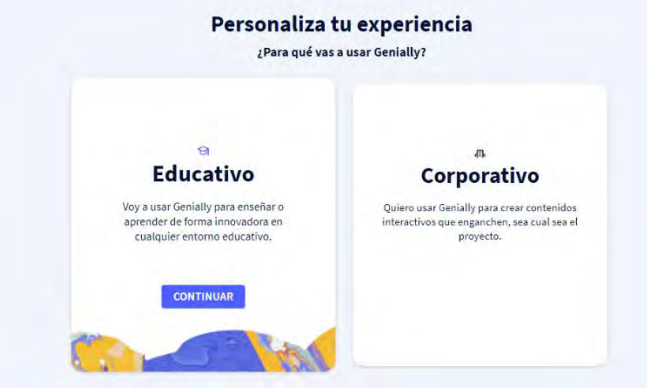

**Figura 6:** Tipo de uso de la cuenta en Genially

Luego se presentarán una serie de preguntas para obtener un perfil de usuario más ajustado a tu rol las que deberás ir completando paso a paso

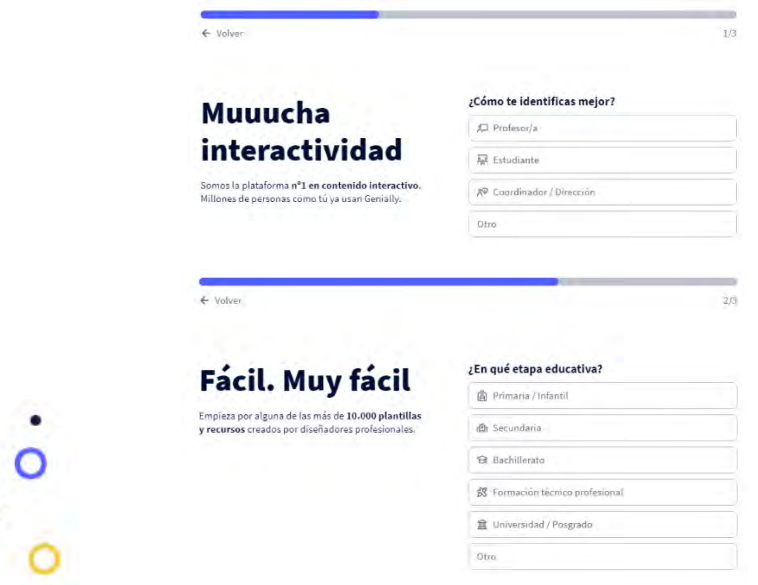

**Figura 7:** Algunas preguntas que te realizará la aplicación

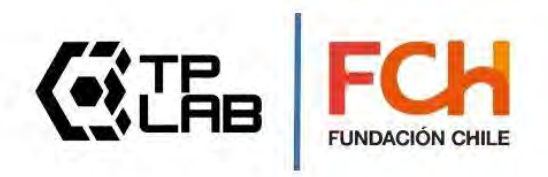

## <span id="page-6-0"></span>**[4] Creando una presentación**

Crearemos una presentación usando la plantilla gratuita CIENCIA VIBRANT

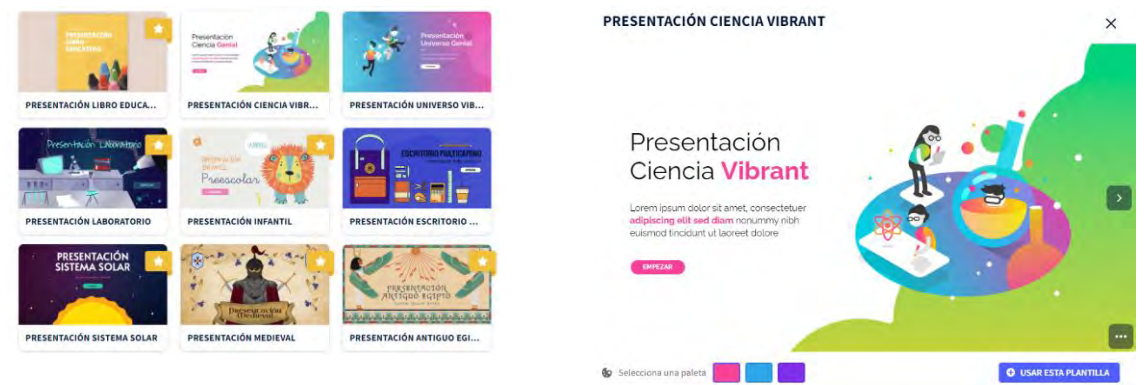

**Figura 8:** Ejemplos de opciones de plantillas ofrecidas por Genially

La aplicación te pedirá que **selecciones algunas paginas** (láminas) que desees incluir en tu presentación, inicialmente elegiremos 4 láminas, posteriormente podrás agregar más en caso de que necesites páginas (laminas) adicionales.

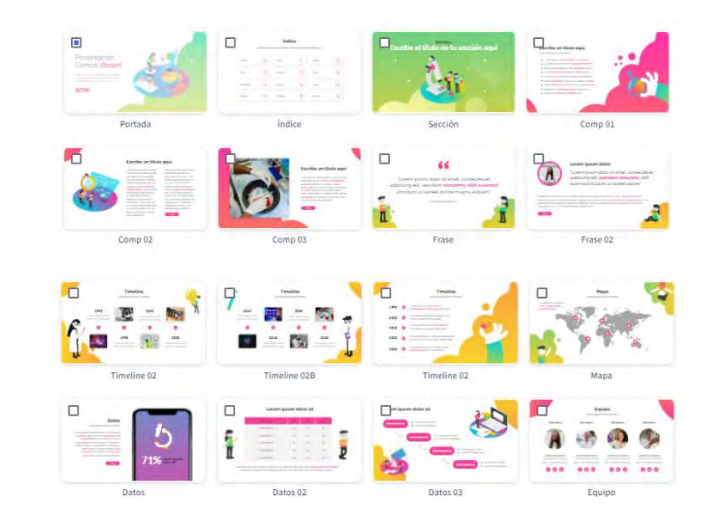

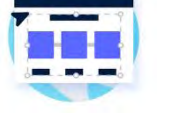

**Figura 9:** Láminas de la plantilla de presentación elegida

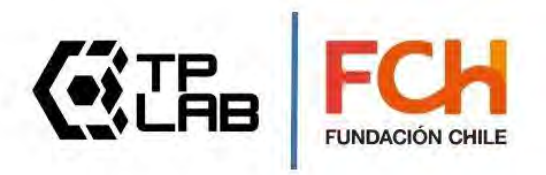

Al ingresar al modo editor de presentaciones la aplicación te hará un breve tour por las principales funcionalidades del modo presentación (lee los mensajes de las ventanas que están en primer plano y luego presiona siguiente, todo lo anterior de forma iterativa hasta finalizar el tour).

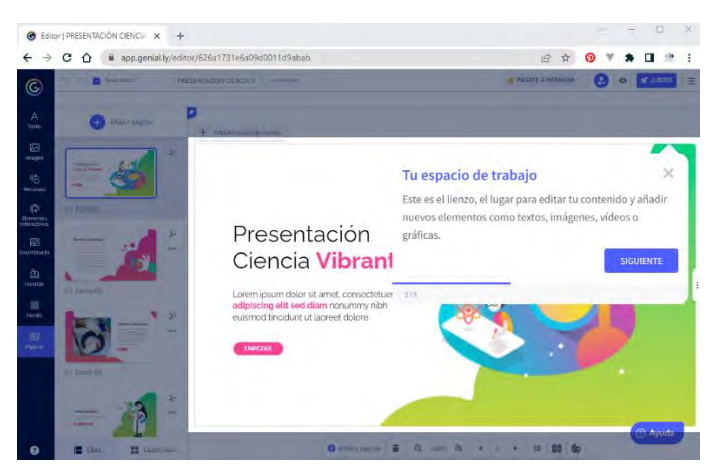

**Figura 10:** Tour donde se muestra para que sirve cada botón de la herramienta **Genially** 

Edita cada una de las láminas de tu presentación, modifica **textos**, **imágenes**, agrega **audios de fondo**, te recomendamos explorar las herramientas e ir previsualizando sucesivamente para que puedas apreciar el impacto de cada acción aplicada durante el proceso de edición de las láminas.

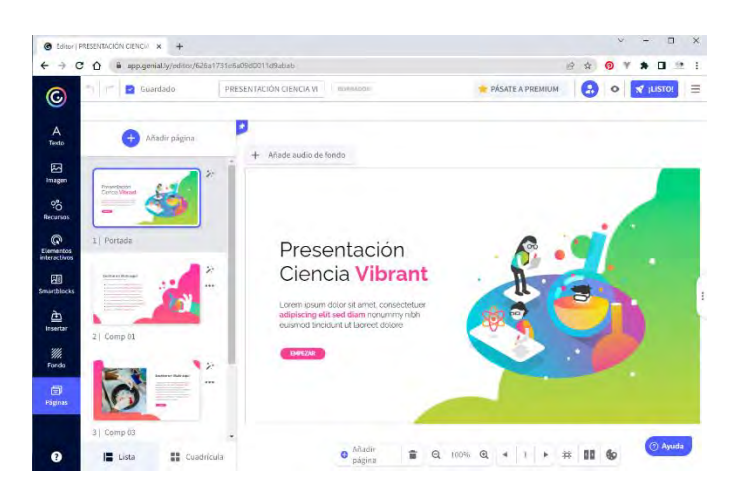

**Figura 11:** Modo de edición de láminas

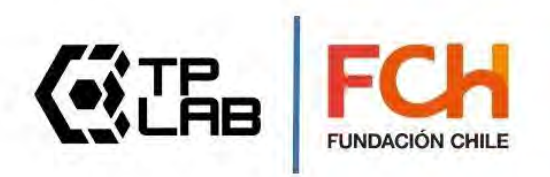

## <span id="page-8-0"></span>**[4] Creando una actividad educativa lúdica (gamificación)**

La gamificación es un concepto que ha tomado fuerza en el último tiempo gracias a la facilidad de interactuar digitalmente con otros usuarios, mediante aplicaciones con componentes lúdicos. Genially incluye herramientas de gamificación que puedes utilizar para realizar activación de conocimientos previos al inicio de una clase o simplemente motivar a tus estudiantes haciendo más dinámicas tus clases.

A continuación, se propone la creación de un juego de **Verdadero o Falso**  aplicado a conceptos de **instalaciones eléctricas**.

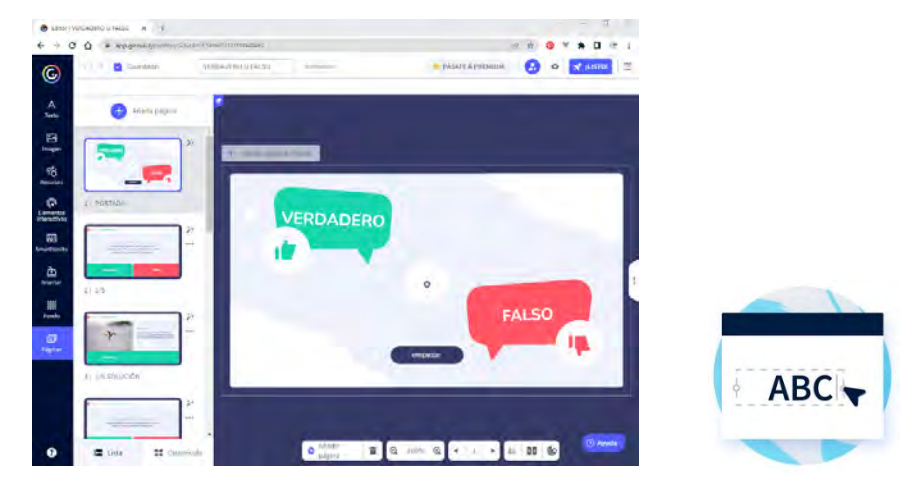

Busca la actividad que dice **Verdadero** o **Falso** y elige esa plantilla

**Figura 12:** Plantilla de juego de Verdadero y Falso

Comienza a editar las plantillas con preguntas de **verdadero** y **falso**, por ejemplo, algunas afirmaciones podrían ser.

- "La corriente que llega hasta nuestros hogares es de tipo alterna"
- "La palabra utilizada para medir el valor de corriente es VOLTAJE"

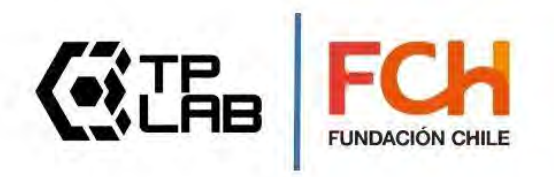

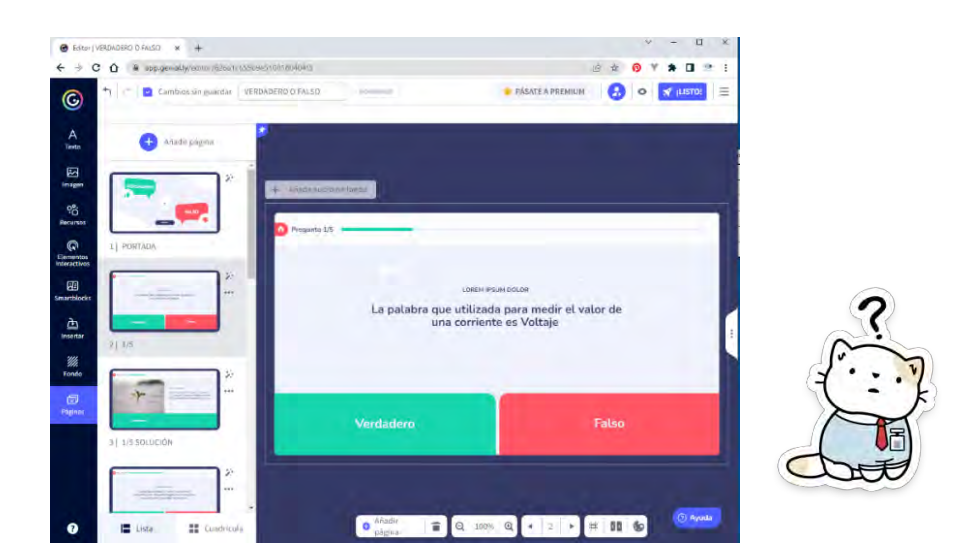

**Figura 13:** Edición de láminas en el juego Verdadero o Falso

También puedes cambiar las imágenes por unas más apropiadas a las afirmaciones. Para ello haz clic sobre la imagen y luego presiona donde dice reemplazar

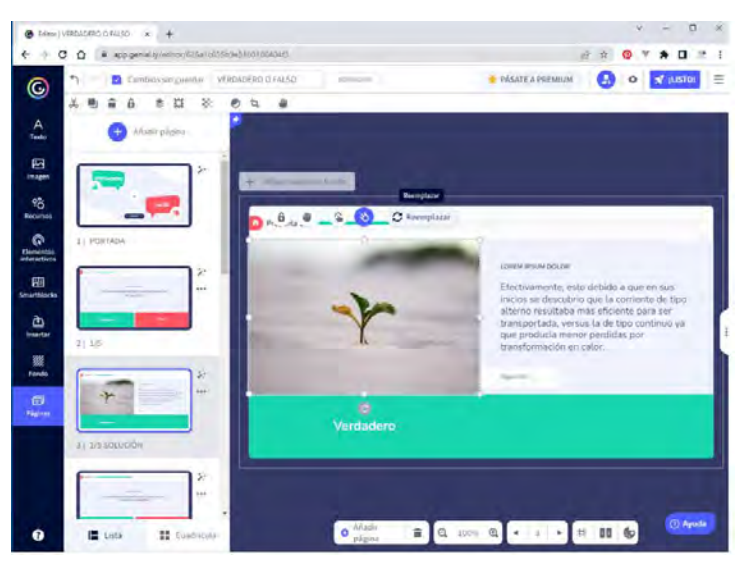

**Figura 14:** Cambia las imágenes para que potencien el enunciado

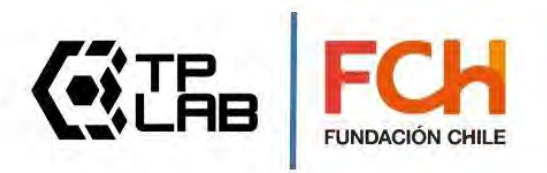

Al llegar aquí te sugiero comenzar por **Pixabay** que es un banco gratuito de **imágenes** libres de derechos de autor. Explora también las demás opciones y elige la que mejor se adapte a tus contenidos y estilo.

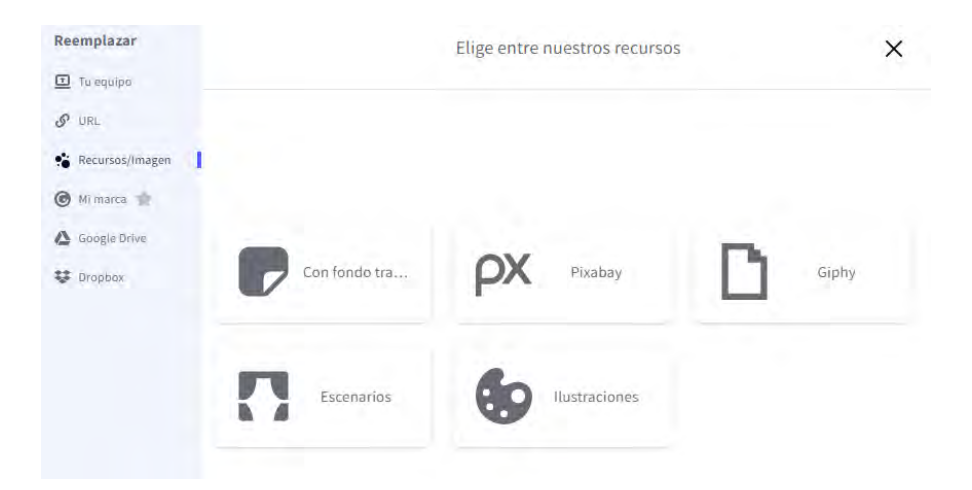

**Figura 15:** Opciones de imágenes ofrecidas

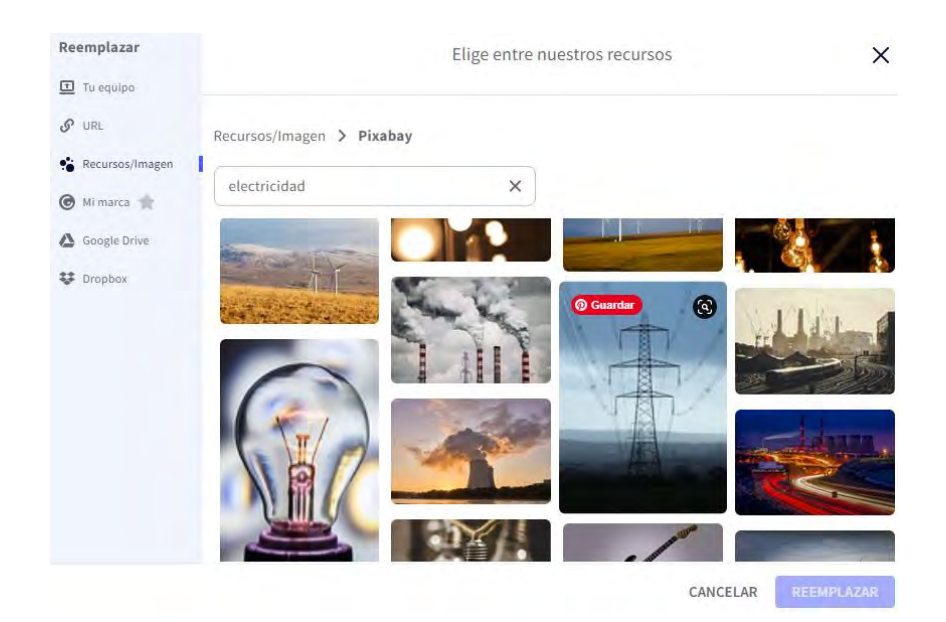

**Figura 16:** Imágenes sobre electricidad disponibles en Pixabay

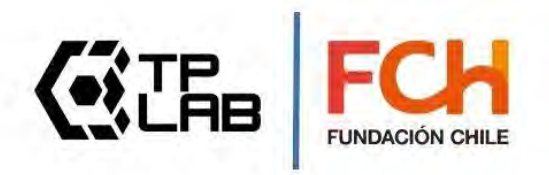

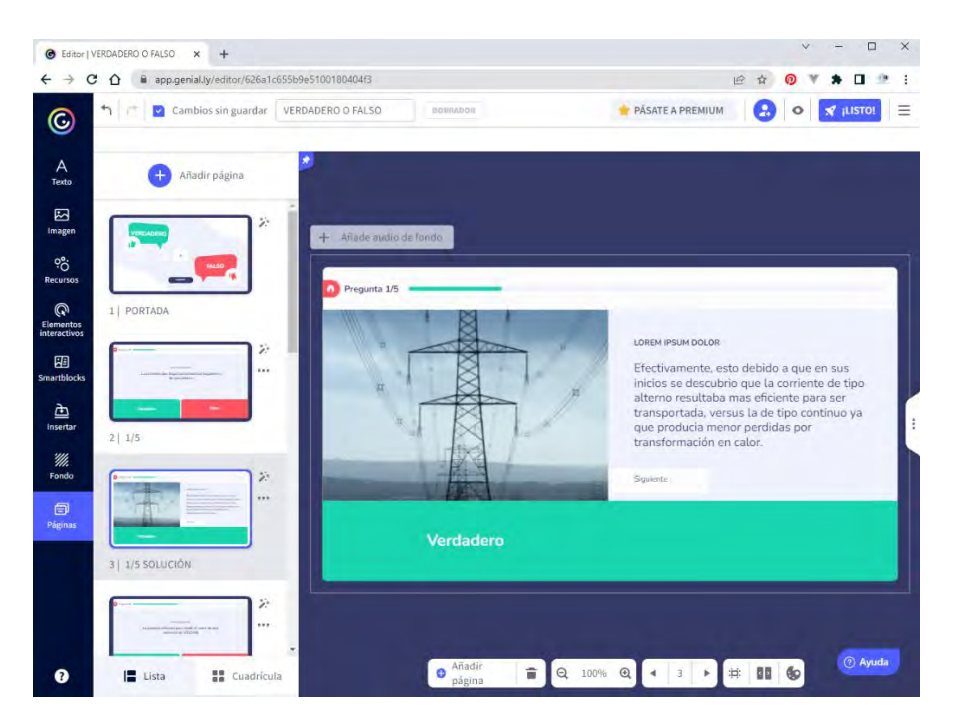

**Figura 17:** Imagen seleccionada para potenciar el enunciado

Para **visualizar tu presentación**, elige en el panel izquierdo la lámina 1 y luego presiona arriba en la esquina derecha el ícono de ojo que te permitirá visualizar la presentación.

Una vez que hayas terminado presiona el botón LISTO ubicado en la esquina superior derecha. Te recomiendo que lo dejes **público en la web** y que permitas que sea reutilizable, así aportaras **contenido de valor** para toda la comunidad educativa del mundo y de este modo tú también puedes **reutilizar otros materiales** que pongan a disposición otros docentes habilitando esta opción.

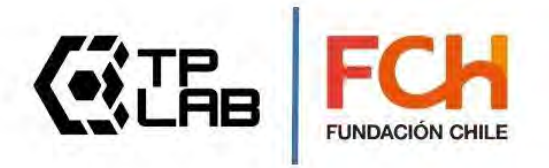

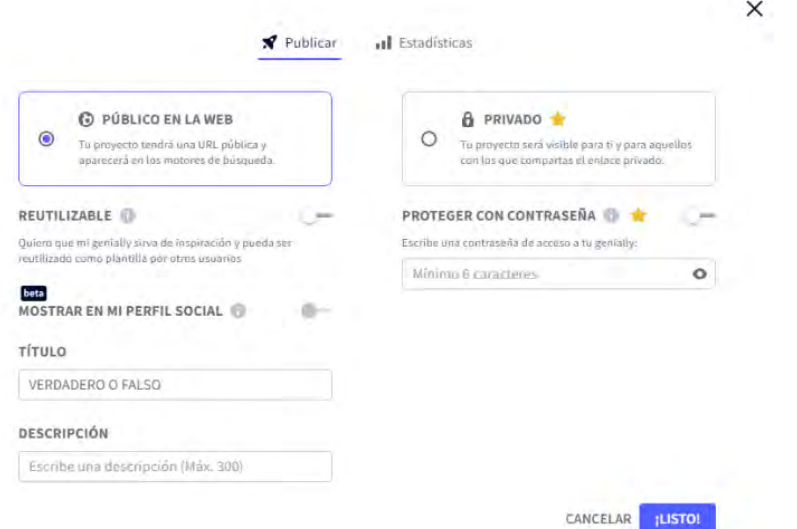

**Figura 18:** Proceso de publicación en la web de la presentación

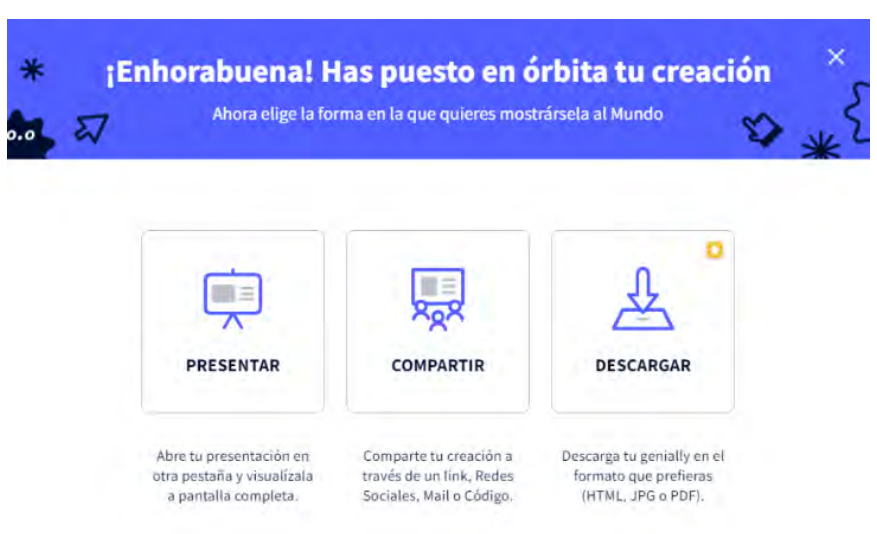

**Figura 19:** Aviso de publicación exitosa en la web de la presentación

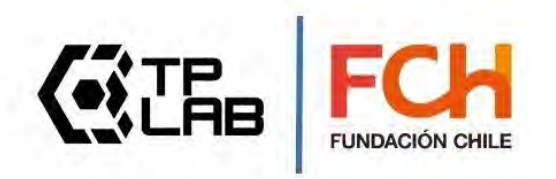

# <span id="page-13-0"></span>**[5] Compartir**

Dispones de varias opciones para compartir:

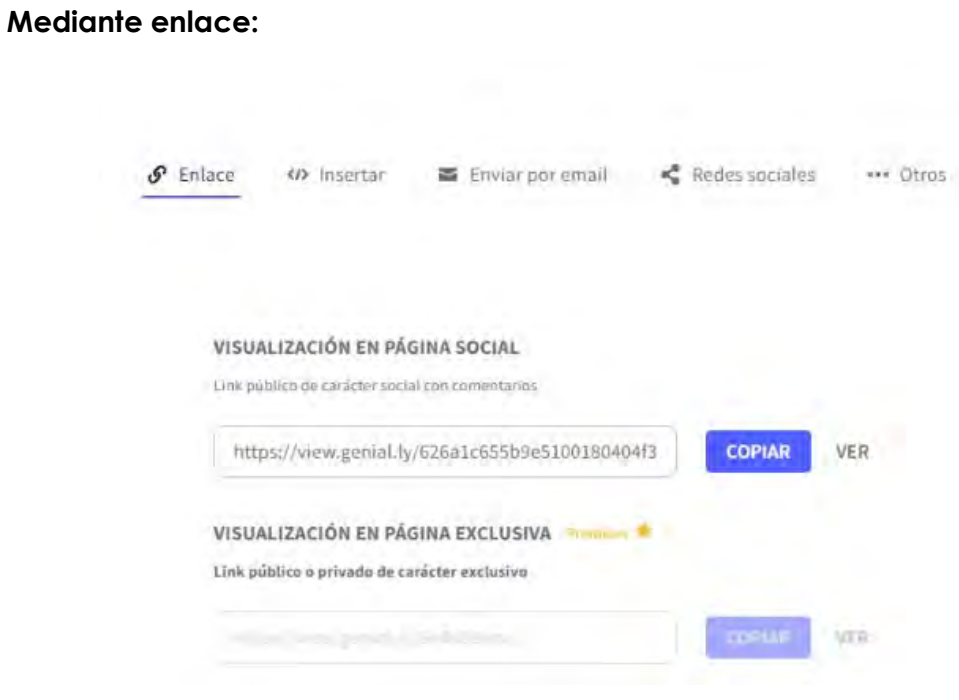

 $\times$ 

**Figura 20:** Enlace entregado por la aplicación para copiar y pegar en emails y redes sociales.

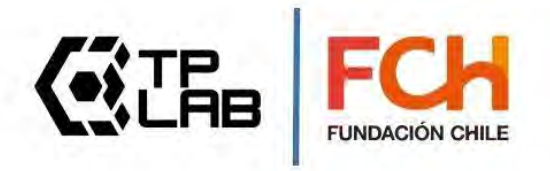

#### **Insertar:**

Este link sirve para embeber el contenido en otro sitio. Es decir que aparecerá tal cual como se visualiza en el navegador, pero dentro del sitio encendido (es el equivalente a la opción picture in picture de algunos televisores, pero aplicado al ecosistema de los sitios web en internet)

 $\times$ 

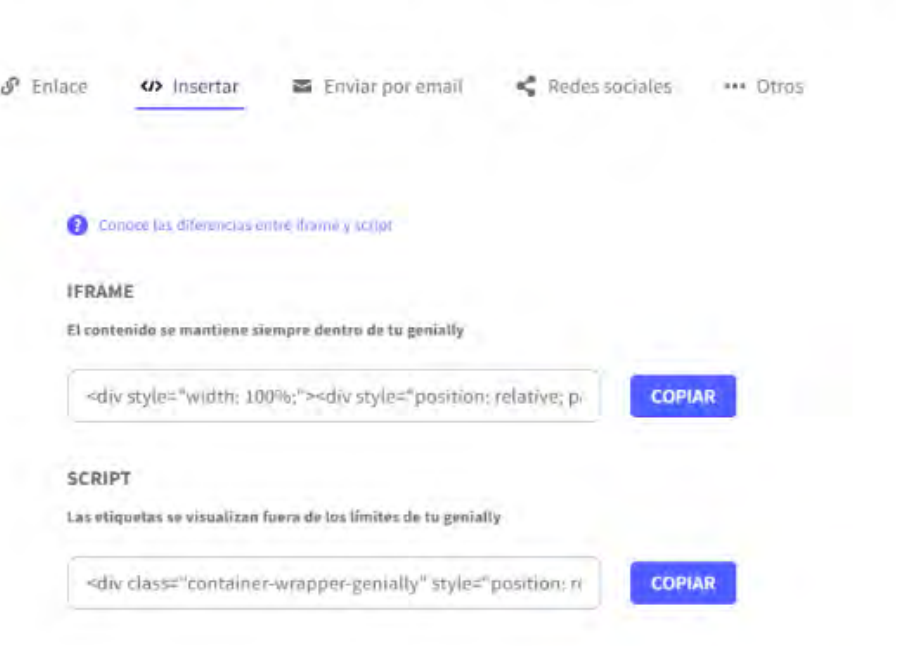

**Figura 21:** Código para embeber la presentación

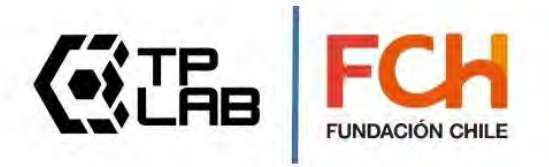

#### **Enviar por email:**

Solo tiene que escribir el email del usuario con quieres compartir tu presentación interactiva y presionar enviar.

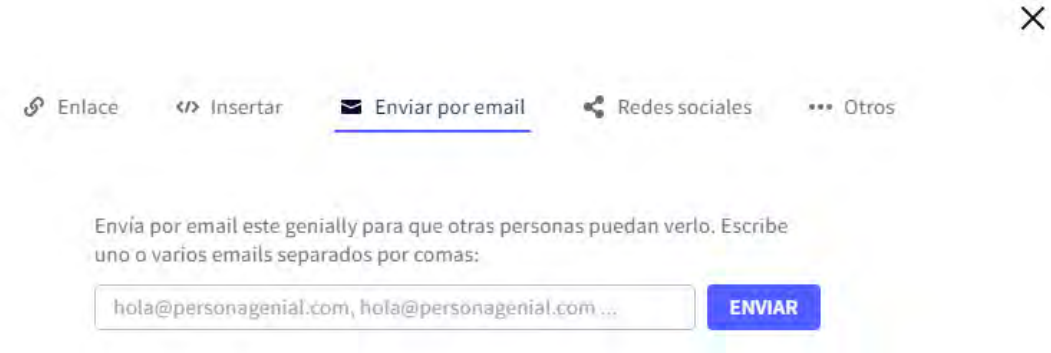

**Figura 22:** Caja tipo input de texto para ingresar las direcciones de email para compartir la presentación

#### **Redes sociales:**

Aquí se mostrar un listado de redes sociales, dale clic a la red social de tu interés y tu presentación interactiva será compartida.

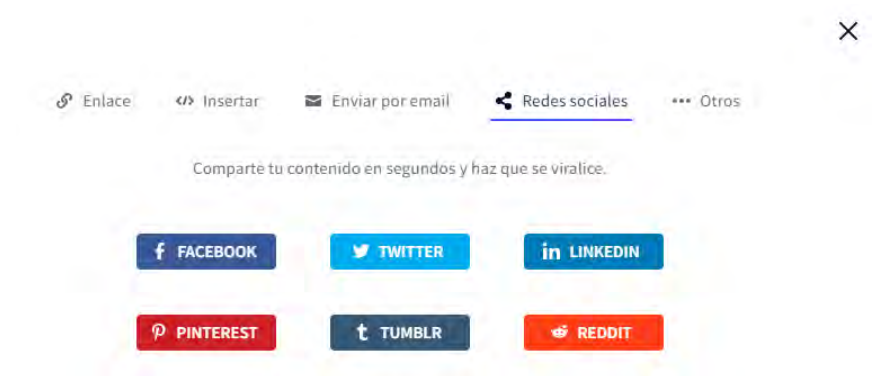

**Figura 23:** Links para compartir directamente en redes sociales

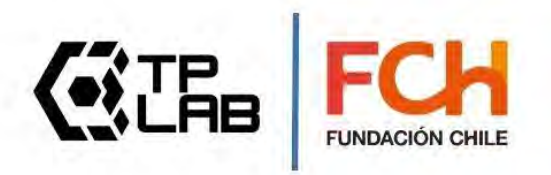

#### **Otras opciones:**

En los tres puntitos encontraras más opciones para compartir, como por ejemplo **Google Classroom** y **Microsoft Teams**.

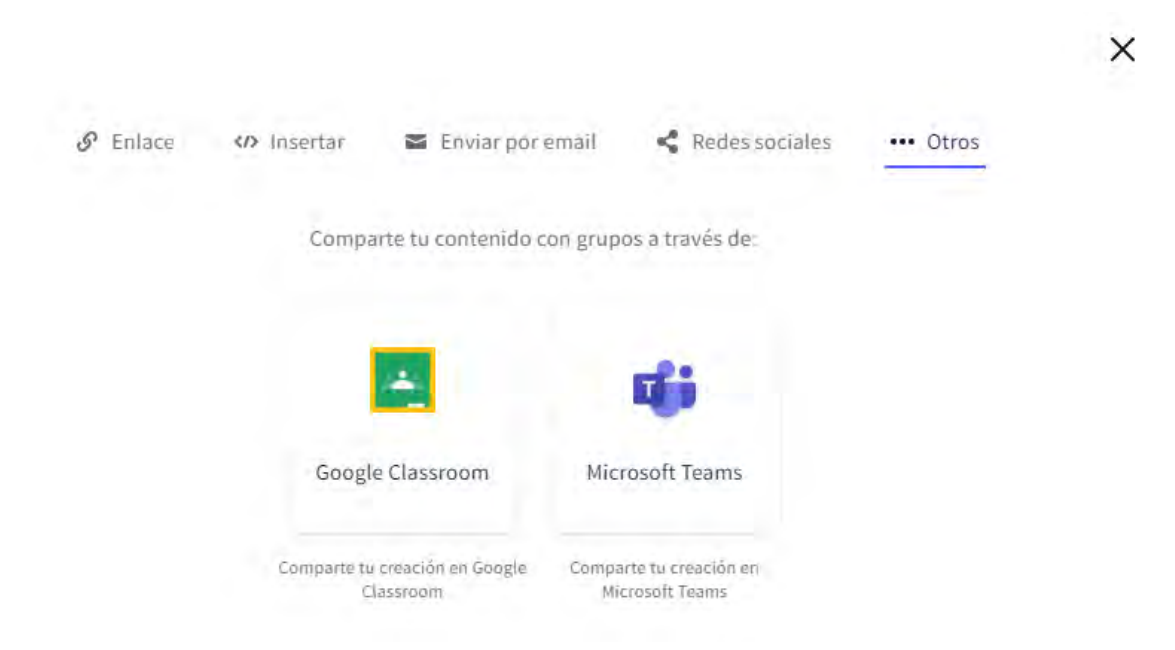

**Figura 24:** Opción de compartir la presentación en Google Classroom y Microsoft Teams

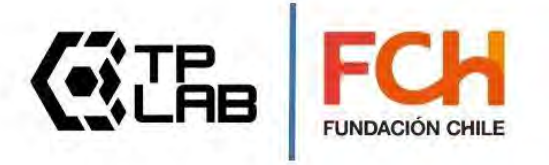

## <span id="page-17-0"></span>**[6] Trabaja de forma colaborativa**

.

Invita a tus colegas a **participar** en un trabajo colaborativo construyendo conjuntamente una **presentación dinámica**.

Para ello dale clic al icono de usuario en color azul en la esquina superior derecha y se abrirá una ventana donde se te pedirá que ingreses **uno o varios correos electrónicos** separados por comas. Los usuarios a los que envíes el correo recibirán un mensaje invitándolos a **participar y colaborar** con la **presentación interactiva**.

#### Colaboradores en VIDEO-PRESENTACIÓN GENIAL

X

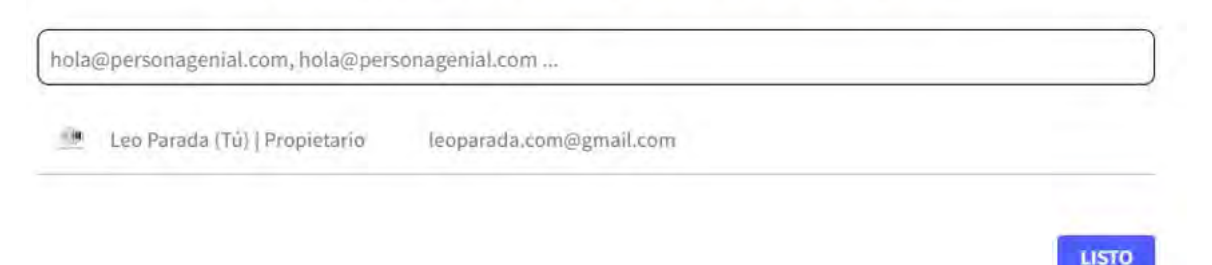

**Figura 25:** Caja tipo input de texto para ingresar las direcciones de email para invitar a colaborar.

De esta manera puedes compartir creaciones con tus colegas y establecer tus propios equipos de trabajo, donde en conjunto pueden participar en la construcción de recursos digitales con propósitos instruccionales dirigidas a sus estudiantes.

Te invitamos a apropiarte de esta potente herramienta explorando y poniendo en práctica todas sus increibles potencialidades.

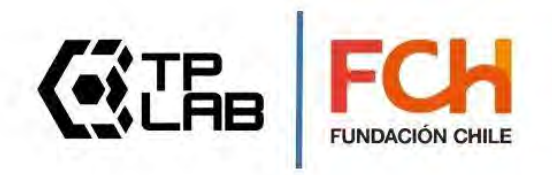